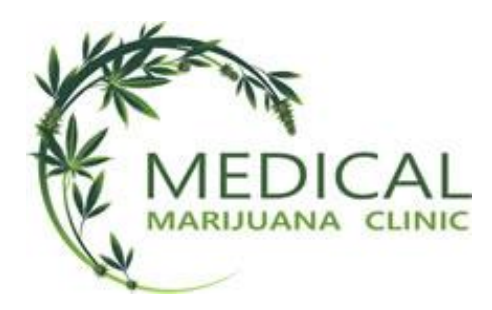

## **APPOINTMENT SCHEDULING INSTRUCTIONS**

Before scheduling your appointment, make sure your web browser is not blocking pop-ups for Full Slate or PayPal. You may need to do this on your Malware program.

- 1. Allow pop-ups on your browser and/or your malware program for mmj.fullslate.com and paypal.com.
	- a. Firefox browser
		- i. Go to Tools, Settings, Privacy and Security.
		- ii. Scroll down to Permissions and click on Exceptions.
		- iii. In the 'Address of website' window, enter mmj.fullslate.com and click on Allow.
		- iv. Then enter paypal.com and click on Allow. Click on Save Changes.
	- b. Chrome browser
		- i. Click on the 3 vertical dots in the upper right-hand corner and select Settings.
		- ii. Select Privacy and Security, Site Settings and scroll down to Content and click on Pop-ups and Redirects.
		- iii. Click on Add in the Allow section and enter mmj.fullslate.com and click on Add.
		- iv. Do the same for paypal.com.

If using Firefox, Full Slate redirects to PayPal for payment, you will see the Pay with PayPal screen. You do not need a PayPal account to submit payment. Just click on Pay with Debit or Credit Card.

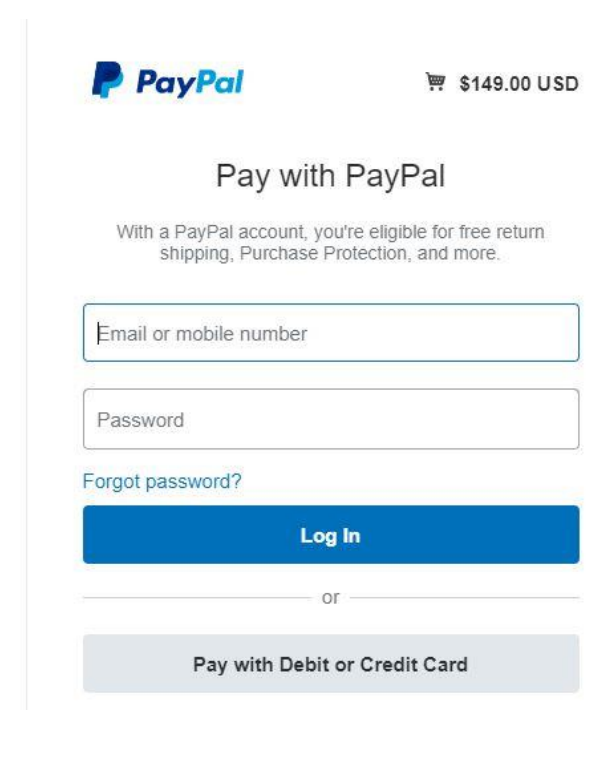

You will be taken to a screen to enter your card and billing information.

You should be automatically redirected to Full Slate but if not, PayPal states, 'if not automatically redirected in 10 seconds, click here'. Select 'click here' to be redirected.

After you are redirected to Full Slate, you may see a pop-up box like below, and click on Resend to receive your appointment confirmation.

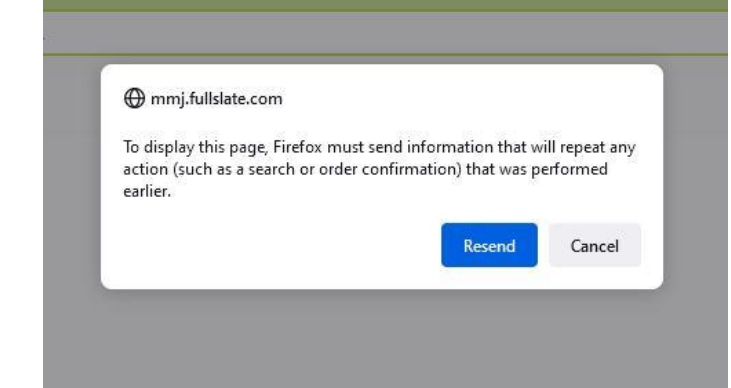

If using Chrome, Full Slate redirects to PayPal for payment, you will see the Pay with PayPal screen. You do not need a PayPal account to submit payment. See the screen shots below. Just click on Checkout as Guest. Enter your email address and select Continue to Payment.

You will be taken to a screen to enter your card and billing information. Select Submit Payment and you will be redirected to Full Slate and you should see your appointment confirmation.

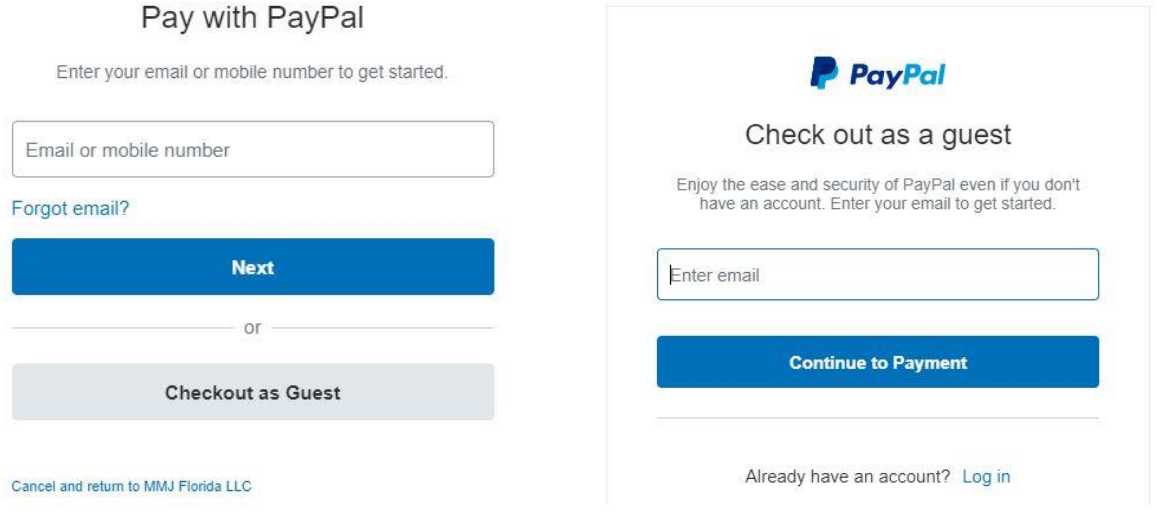